#### application note

#### You can easily define your own test frequency, provided that it fulfills the following:

**1.** It must be a signal with a fix period (clock type or sine wave). No data streams like HDB3 with variable period

**2.** The frequency must be between 20 Hz and 60 MHz

**3.** The input level must be between 60 mV and 10 Vp-p within a -5V...+5V window

4. The test frequency must be expressed as an integer number of Hz or kHz between 0 and 65535 (i.e.16-bit resolution). This means that for example 2200 kHz is OK, so is 12345 kHz, but not 99999 Hz

# The procedure to enter a new test frequency is as follows:

1. Open the text file WSIGNALS.DAT found in the Wanderview directory (normally C:\Pendulum\wanderview\) in a text editor (e.g. notepad)

**2.** This file contains groups of frequency definitions, see example.

**3.** Now, Insert a new frequency definition, like e.g.

[2.2 MHz] Frequency = 2200000 Hz Code = NONE Group = 17

First line: This is the signal name label within brackets

Second line: This is the frequency value expressed as an integer number of Hz. Note you can NOT write e.g. "2.200 MHz"

Third line: Code = NONE means a clock signal (fix period)

Fourth line: Group = a unique number (integer), not previously used. This is normally used to group mask definitions to certain signal types.

## AN-13

### Top set your user defined frequency in WM-11

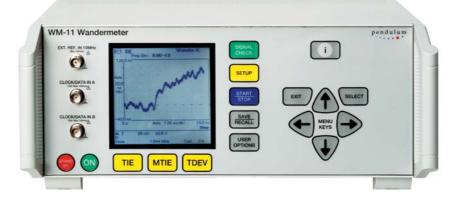

**4.** Repeat point 3 and add all new test frequencies you like, there is no limit in WanderView, but there is a limit of how many you can simultaneously use in WM-11. In WM-11 you can have totally 11 test signals defined, whereof 7 are user selectable and 4 are fix (2 MHz/Mbps and 1.544 MHz/Mbps)

**5.** Save the edited file under the same name (WSIGNALS.DAT)

6. Open the file siggrp.dat in the WanderView program directory

7. Now, insert a new signal group definition, corresponding to the entry in Wsignals.dat, like e.g. 17, "2.2 MHz"

**8.** Save the edited file under the same name (siggrp.dat)

Wsignals.dat

[4 kHz] Frequency = 4000 Hz Code = NONE Group = 10 [8 kHz] Frequency = 8000 Hz

Frequency = 8000 Hz Code = NONE Group = 20

[64 kbit/s]

Code = AMIGroup = 50

Frequency = 64000 Hz

[1 MHz] Frequency = 1000000 Hz Code = NONE Group = 70 1, "E1 (2.048 MHz, 2.048 Mbit/s)"

#### 9. Start Wanderview and connect to the WM-11

**10.** Select signal types and download the new defined signals (e.g. "2.2 MHz") to WM-11

**11.** Now the WM-11 is ready to accept the new test frequency

**12.** If you need more than 7 new test frequencies, you must first measure frequency number 1 to 7, thereafter use Wanderview to remove the user defined signals 1-7 from WM-11 and download frequency number 8-14 instead, and measure again, etc.

#### siggrp.dat

2, "T1 (1.544 MHz, 1.544 Mbit/s)" 10, "4 kHz" 20, "8 kHz" 50, "64 kbit/s" 70, "1 MHz"

> pendulum Incorporating XL Microwave